## **Gpro firmware update instructions**

## **Gpro** 主程式更新說明

- **STEP 1. Download the latest version of Gpro firmware on Align website to your PC desktop.http://www.align.com.tw/Gpro/**
- 步驟 **1.** 請至 **Gpro** 網頁(網址)下載最新 **Gpro** 主程式至桌面。 **<http://www.align.com.tw/Gpro/>**

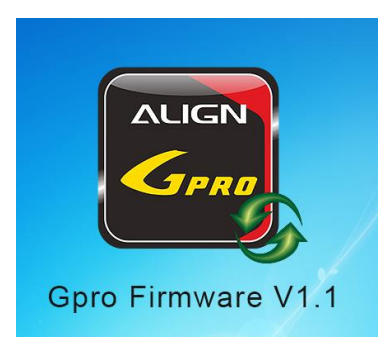

- **STEP 2. After software is installed, unplug motor power for safety reason, then double click Gpro software and proceed to connect your Gpro with mini USB, and power on transmitter.**
- 步驟 **2.** 將 **mini USB** 線接到 **Gpro**,並開啟 **Gpro** 與遙控器電源。(請先拔除直昇機馬達 線)

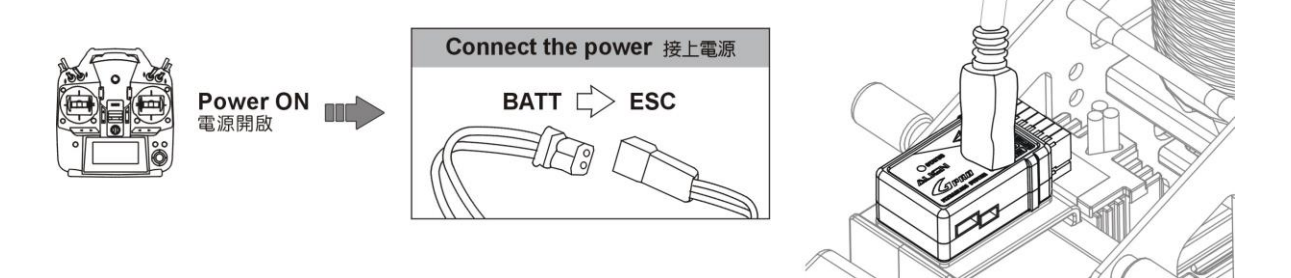

- **STEP 3. Lunch Gpro firmware, the Gpro interface software will connect with Gpro automatically.**
- 步驟 **3.** 開啟 **Gpro** 主程式的更新軟體,此時軟體會偵測 **Gpro** 並與 **Gpro** 進行連線。

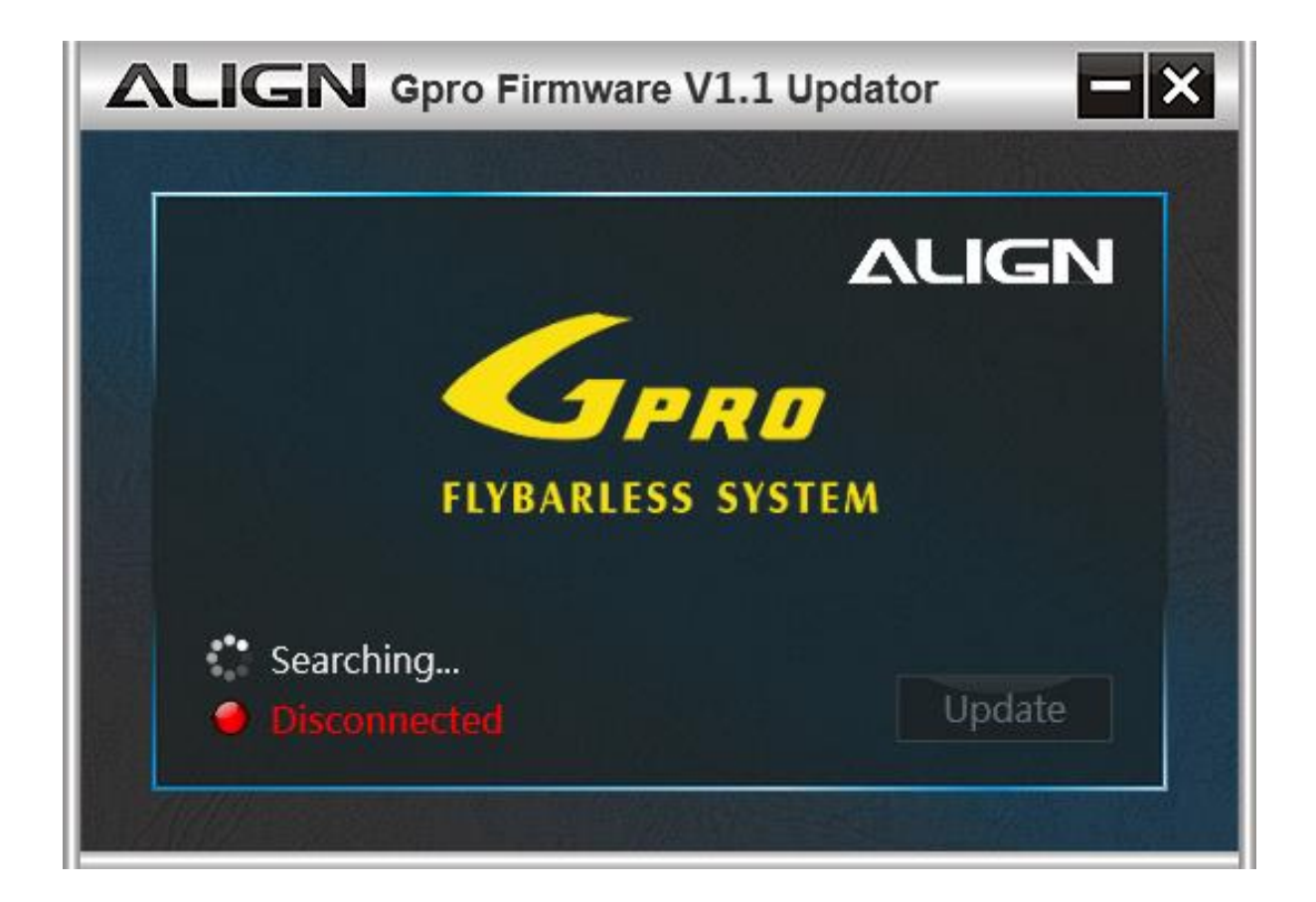

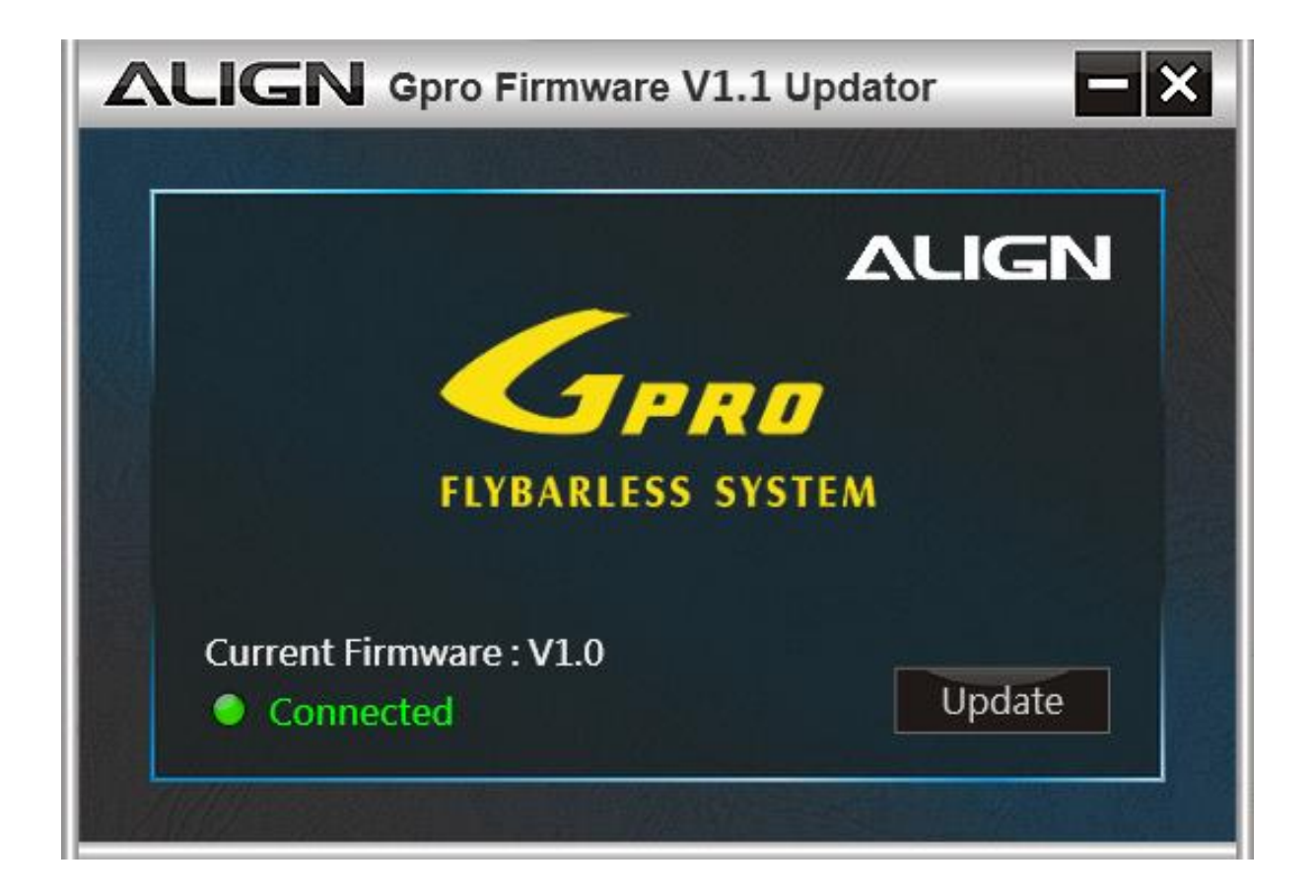

**STEP 4. Click the Update button proceed to update.**  步驟 **4.** 當更新軟體與 **Gpro** 連線後,就可以按下更新鈕進行更新。

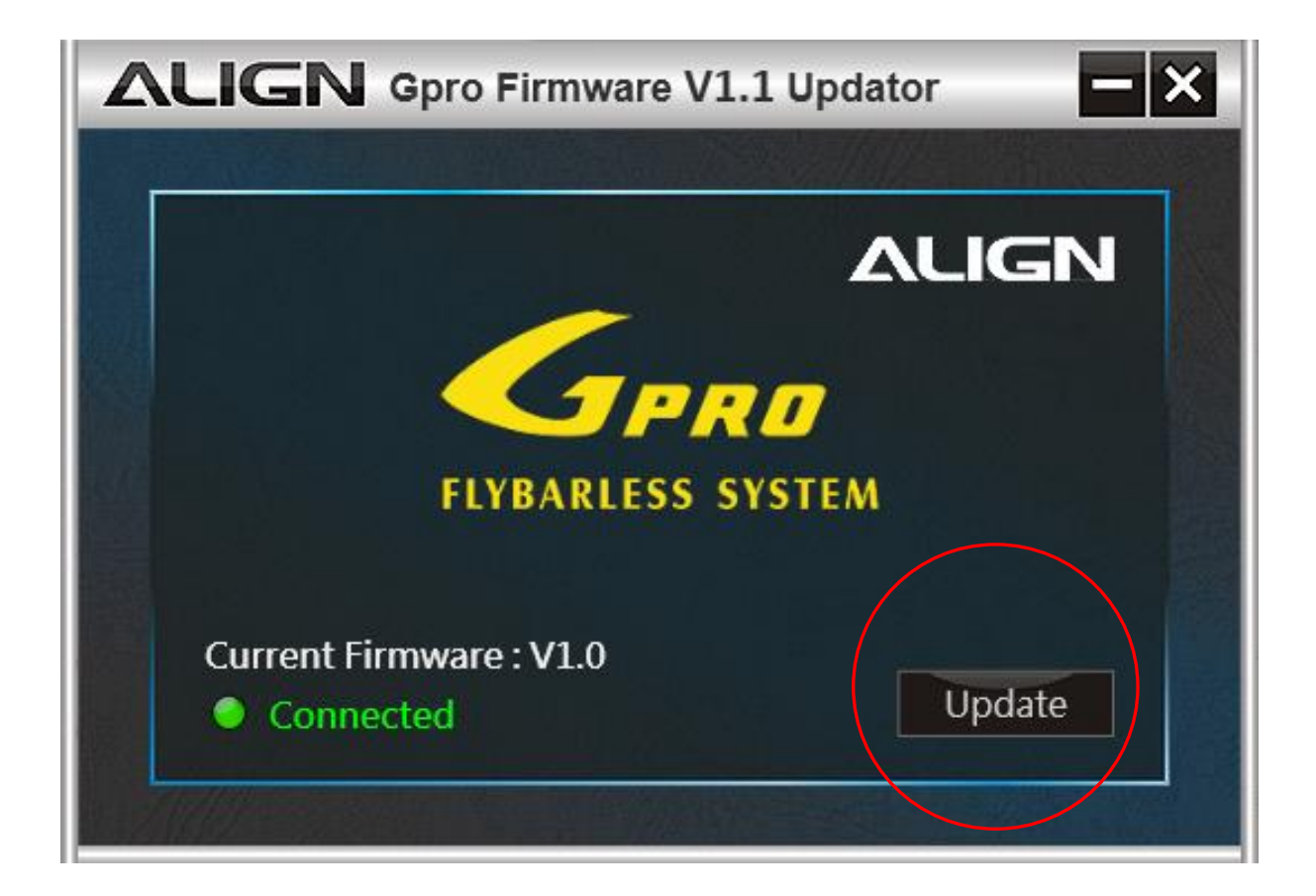

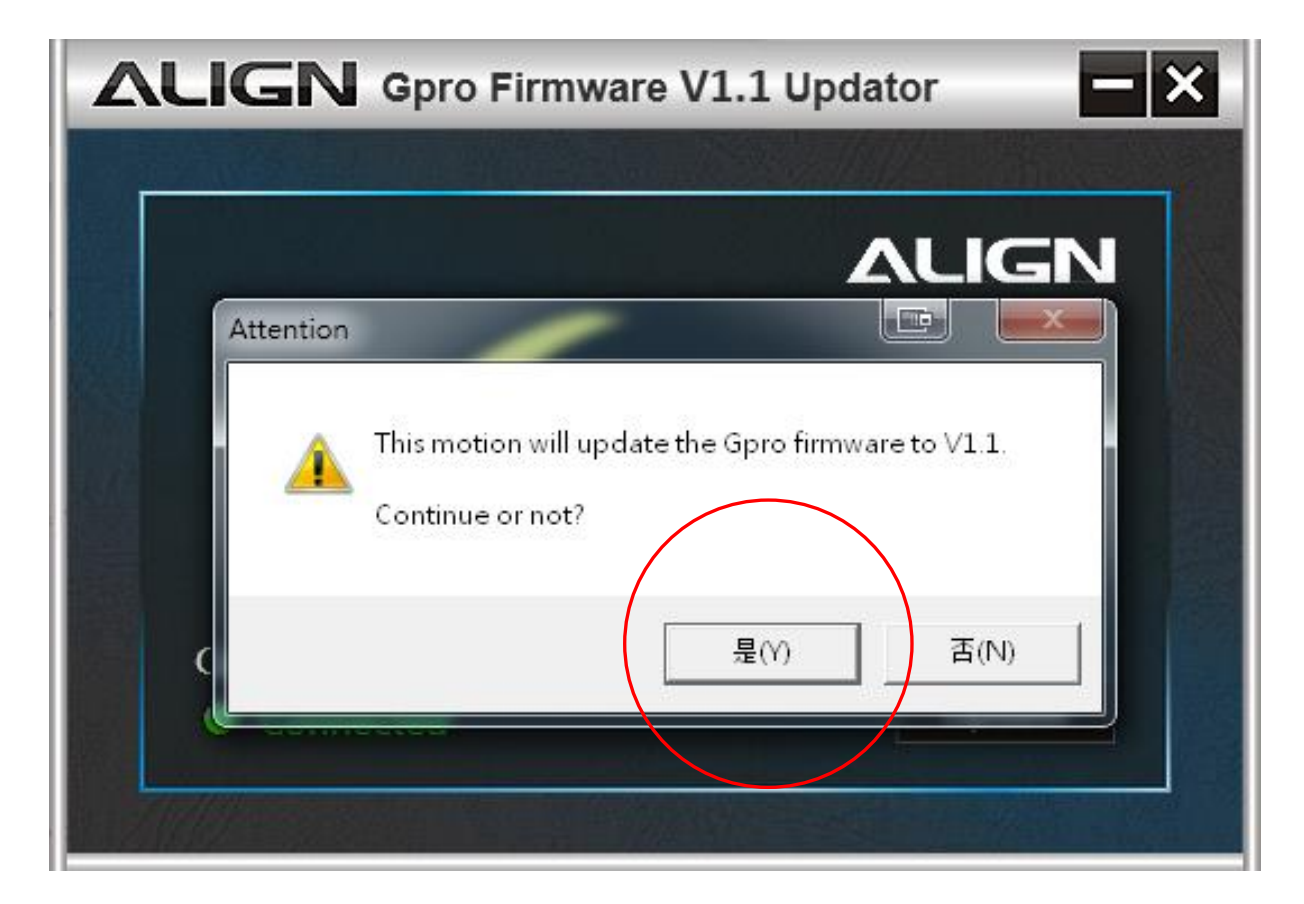

- **STEP 5. When update is completed, PC interface will display connection status.**
- 步驟 **5.** 當軟體顯示更新完成,即完成 **Gpro** 主程式更新。

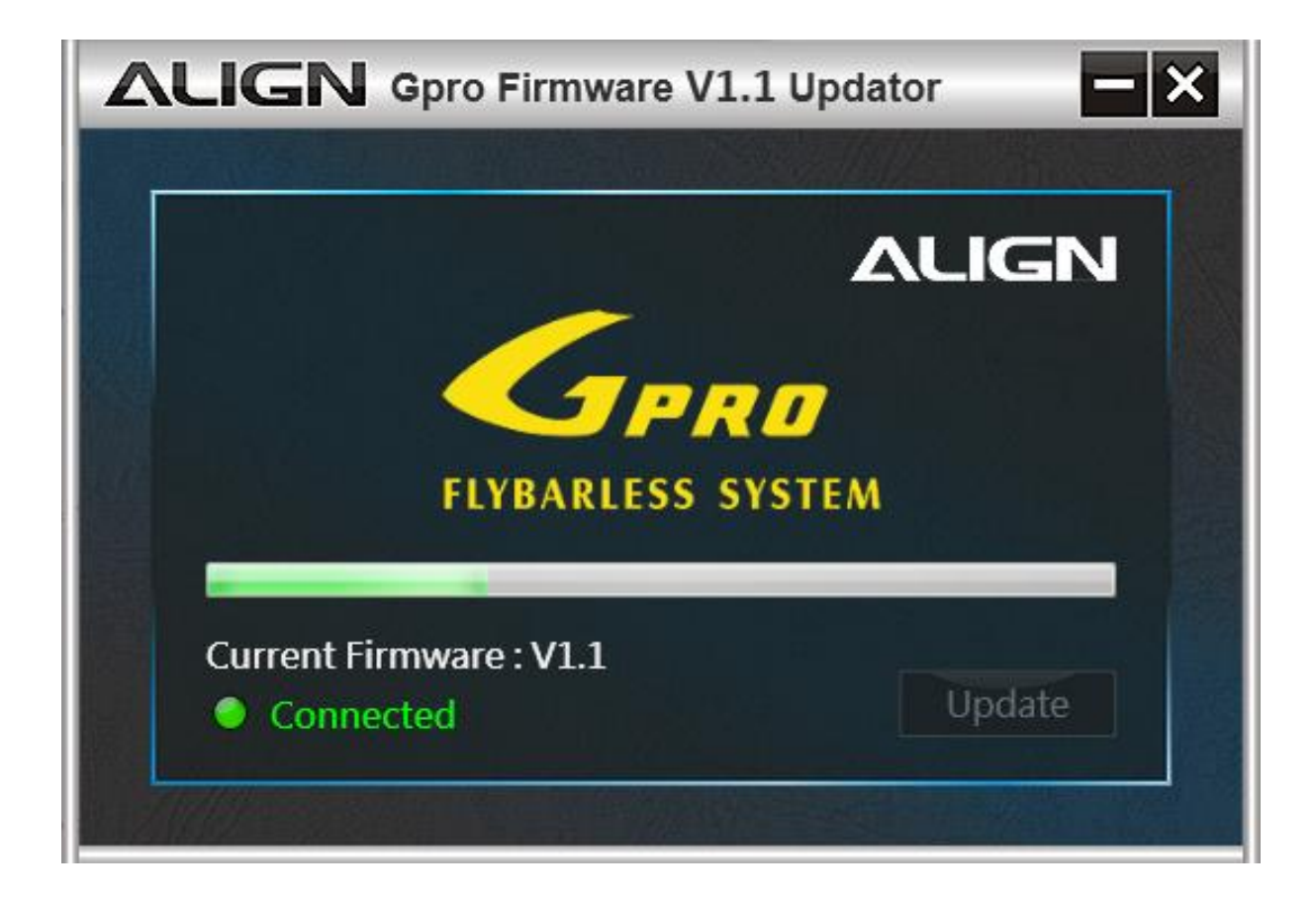

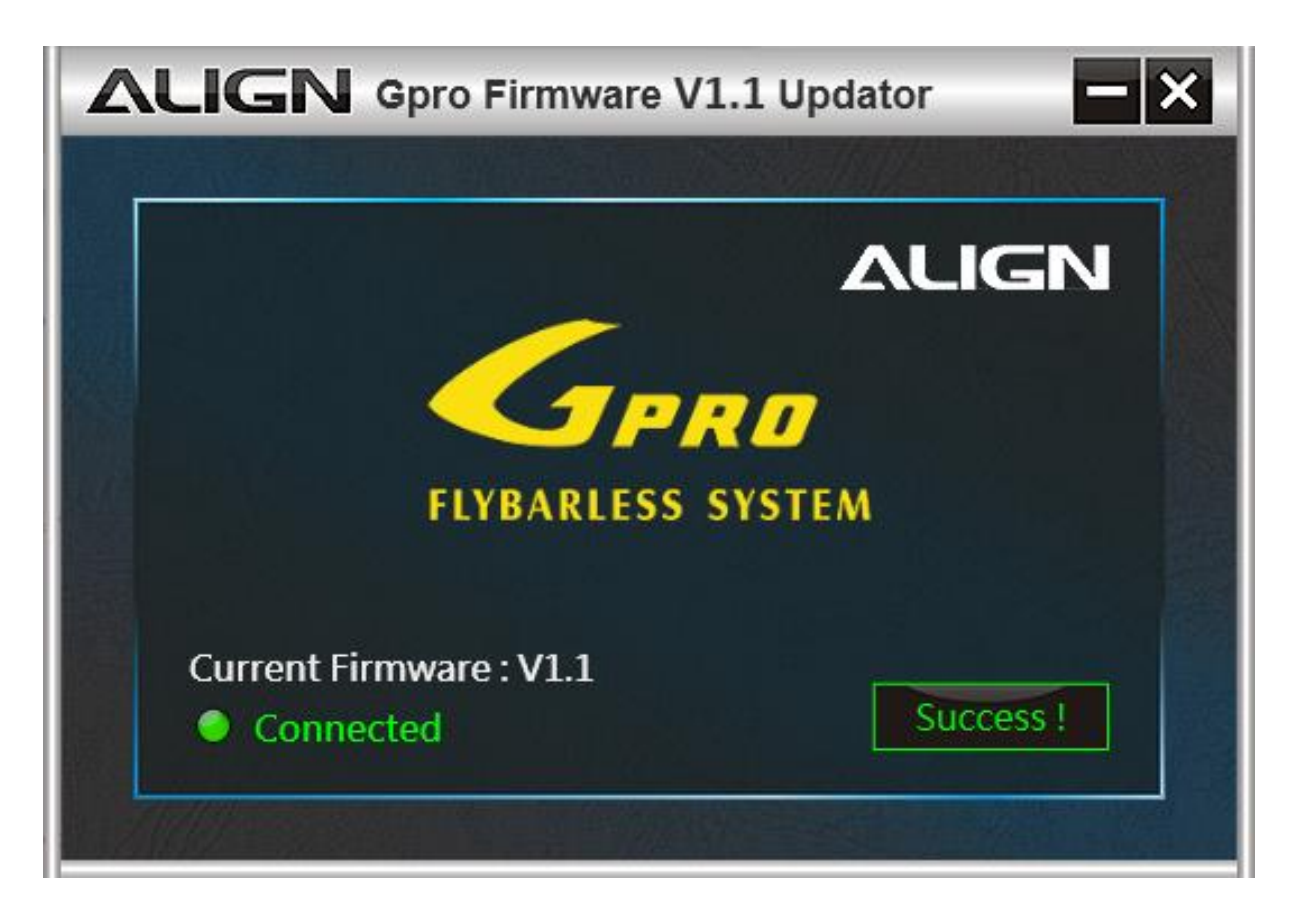